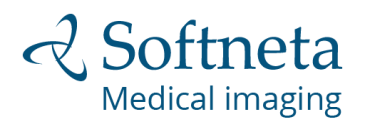

BE BRAVE AND STEP IN **TO THE FUTURE** 

## **MedDream DICOM Viewer Chrome browser extension**

## **for multi-monitors**

© 2019, Softneta UAB, K. Barsausko str. 59, LT-51423, Kaunas, Lithuania

All rights reserved in the event of granting of patents or registration as a utility patent.

All names of companies and products mentioned in this user`s manual may be trademarks or registered trademarks. References to products of other manufacturers are for information purposes only. Such references are intended neither as an approval nor a recommendation of these products. Softneta UAB accepts no liability for the performance or use of such products.

Other brand names, software and hardware names used in this user`s manual are subject to trademark or patent protection. The quoting of products is for informational purposes only and does not represent a trademark misuse.

This user`s manual is protected by copyright. Unless expressly authorized in writing, dissemination, duplication or other commercial exploitation of this documentation set or communication of its contents or parts of it is not permitted. In case of infringement, the violator may be liable to pay compensation for damages.

Specifications due to technical developments are subject to change. This user`s manual is not subject to the revision service. Please contact the manufacturer or authorized dealer to request the latest edition of the manual.

## **Requirements**

- MedDream DICOM Viewer multi display browser extension requires Google Chrome browser version 52 or newer.
- Connected more than one display monitors.
- Recommended to have monitors with the same resolution (and Windows PC the same scale), to expand browser content to correct size and position.

## **Extension installation**

- 1. Extension can be found here:
	- 1.1. Open Google Chrome *Properties -> More tools -> Extensions:*

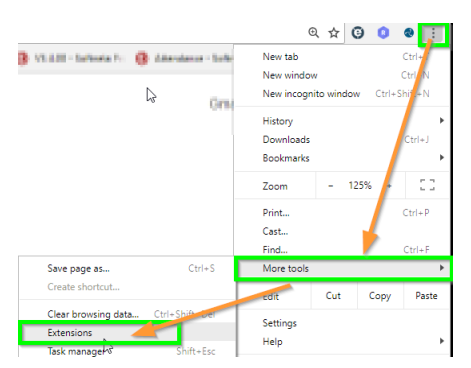

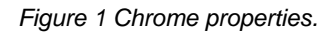

In opened window select Extensions (in the left upper corner) -> Open Chrome Web Store

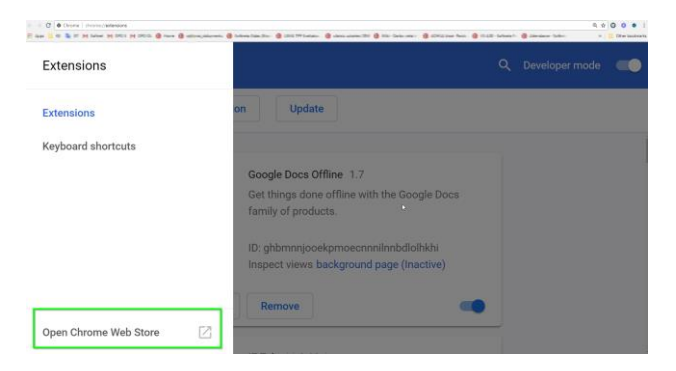

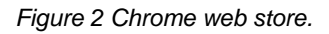

- 1.2.Go directly to Google Chrome extensions website -> <https://chrome.google.com/webstore/category/extensions>
- 2. Search for MedDream browser extension: *type "meddream" in the search.*

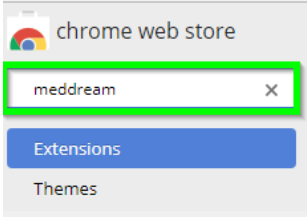

*Figure 3 Filtering MedDream extension.*

3. Add to chrome MedDream browser extension.

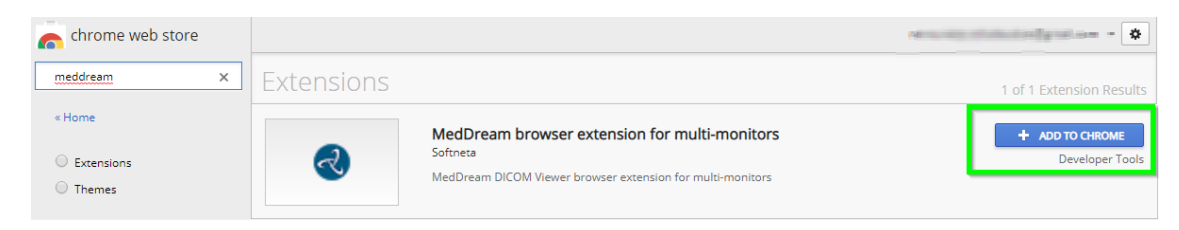

*Figure 4 Adding MedDream extension.*

4. MedDream browser chrome extension has been successfully added to Chrome.

| MedDream browser extension for multi-<br>monitors has been added to Chrome |
|----------------------------------------------------------------------------|
| Use this extension by clicking on this icon.                               |
| Manage your extensions by clicking Extensions in the<br>Tools menu.        |

*Figure 5 Successful MedDream extension`s addition.*

# **Extension configuration**

In Google Chrome browser`s right upper corner you will find Softneta`s logo with added MedDream extension.

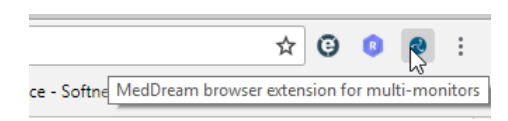

*Figure 6 Extension`s indication.*

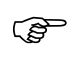

*Please note, that parameters are stored in browser local storage, thus after deleting temporary files should be set up again.*

- 1. The user has to set up configuration by pressing:
- on the Softneta's logo or
- if configuration windows are not shown, right click on icon and select "Options". New windows with MedDream extension configuration will be loaded.

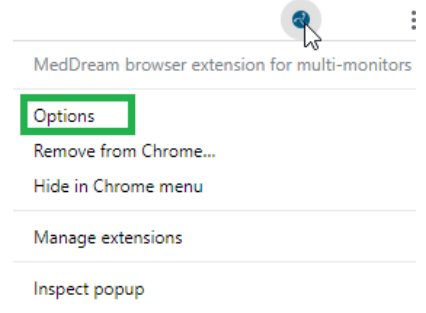

*Figure 7 Opening options.*

2. Fill **"URL part to search"** input with appropriate URL context path or part, example: for MedDream DICOM Viewer version 7.5 or newer - "/view", "IP/view", for older versions - "md5/index", "index.html".

ক্লে **NOTE!** If user will leave empty URL context path, it will be filled by default value "/md5/index" that is used for versions earlier than v7.5.

3. Button "Identify" will allow to show display numbers.

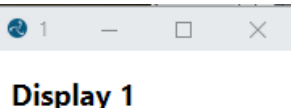

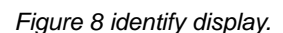

#### 4. **Automatically move and expand browser window**:

- 4.1.1. Specify desired Displays by clicking on them.
- 4.1.2. Press button "Save" and try open viewer.

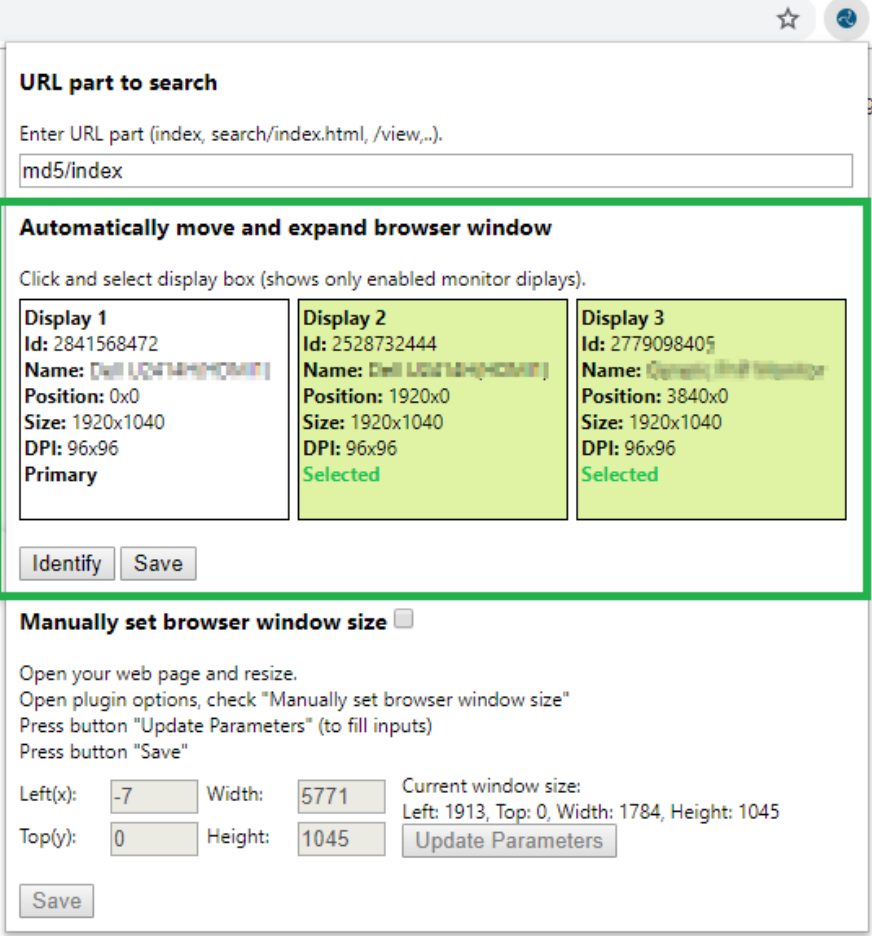

#### 5. **Manually set browsers window size**:

### ক্তে **NOTE!** If Automatically select displays shows incorrect view, user can Manually expand browser window and save it.

- 5.1. Open your MedDream viewer window which you want to expand on more than one display.
- 5.2. Move to desired position and resize to expand browser window.
- 5.3. Open MedDream extension's configuration windows.
- 5.4. Select checkbox "Manually set browser window size".
- 5.5. Press button "Update Parameters" to fill inputs with current window size or fill manually.
- 5.6. Press button "Save" and try open viewer.

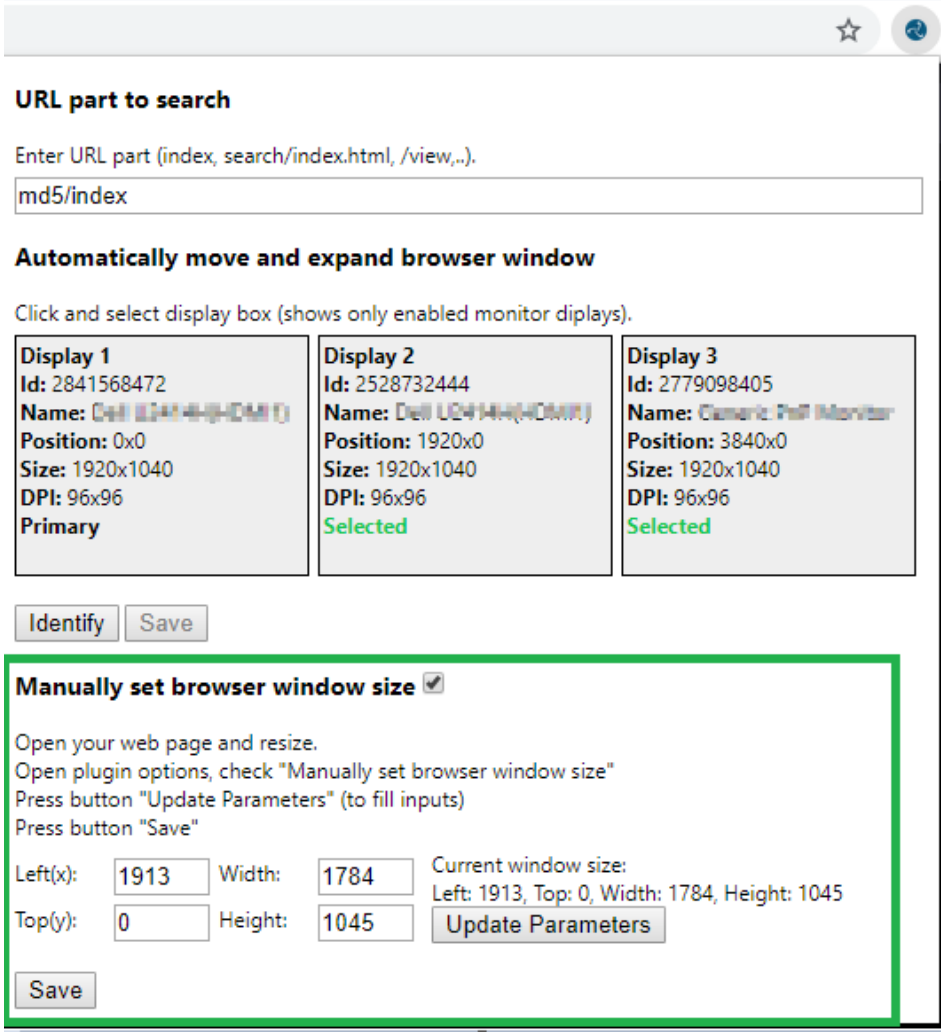

*Figure 10 Configure to open manually.*

## 6. Examples

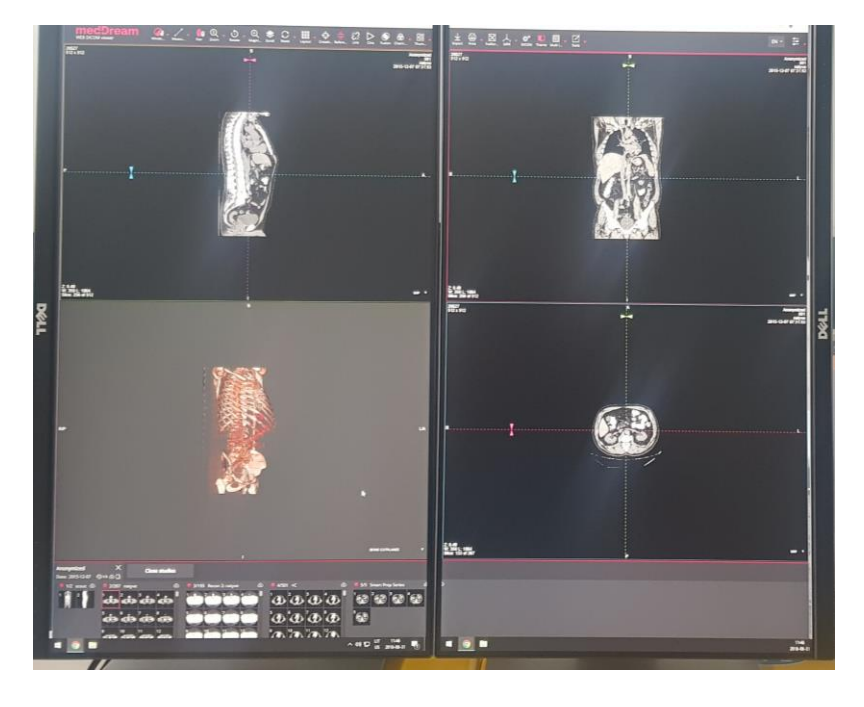

*Figure 11 MedDream DICOM Viewer on 2 displays.*

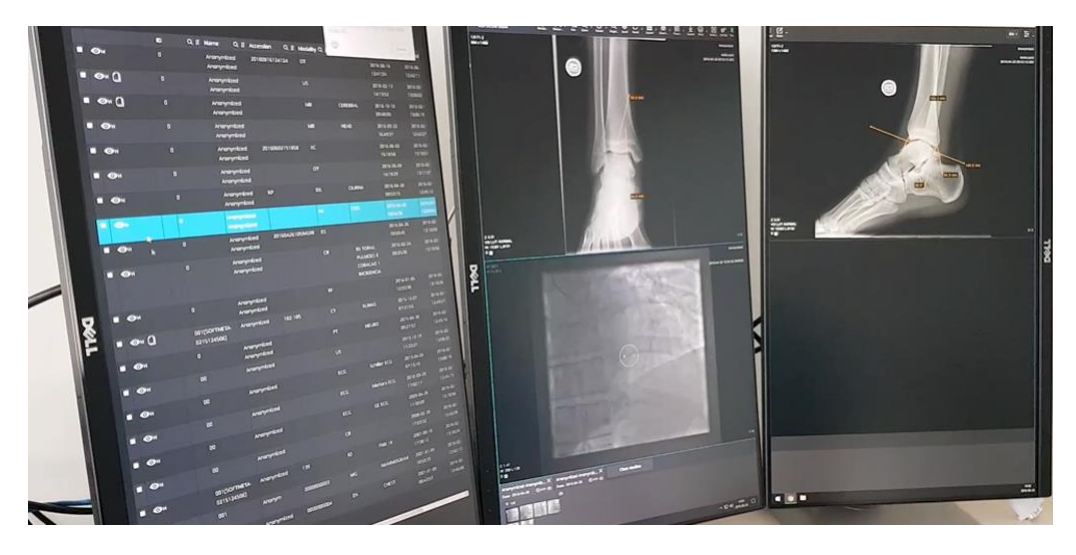

*Figure 12 MedDream DICOM Viewer on 3 displays*